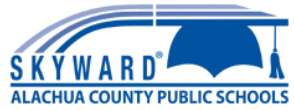

# **Actualizaciones anuales (anteriormente Tarjetas de emergencia) - Referencia rápida**

### **INICIAR SESIÓN**

iSusted todavía no tengo una de Skyward Family Access cuenta configurada, puede enviar correo electrónicoescuela o de su **familyaccessrequest@gm.sbac.edu**hijo.

Incluya la siguiente información en su correo electrónico:

● Su nombre completo ● El nombre completo de

su estudiante

- La fecha de nacimiento de
- su estudiantenivel de grado de
- Elsu estudiante El nombre de la escuela de su estudiante
- Una foto de la identificación de los padres (para propósitos de identificación), como una Licencia

Una vez que tenga una cuenta, puede iniciar sesión en esta dirección: https://skyward.iscorp.com/scripts/wsisa.dll/WService=wsedualachuafl/seplog01.w O siguiendo el enlace en el sitio web de las escuelas públicas del condado de Alachua.

Una vez que inicie sesión, verá un mensaje para cada estudiante en su cuenta. Habrá un enlace para cada estudiante o puede usar el menú de la izquierda para navegar hasta **Actualizaciones anuales de la información del estudiante**. Enlace a la versión corta de este folleto.

*Solo la familia de la Primaria puede realizar cambios aquí.*

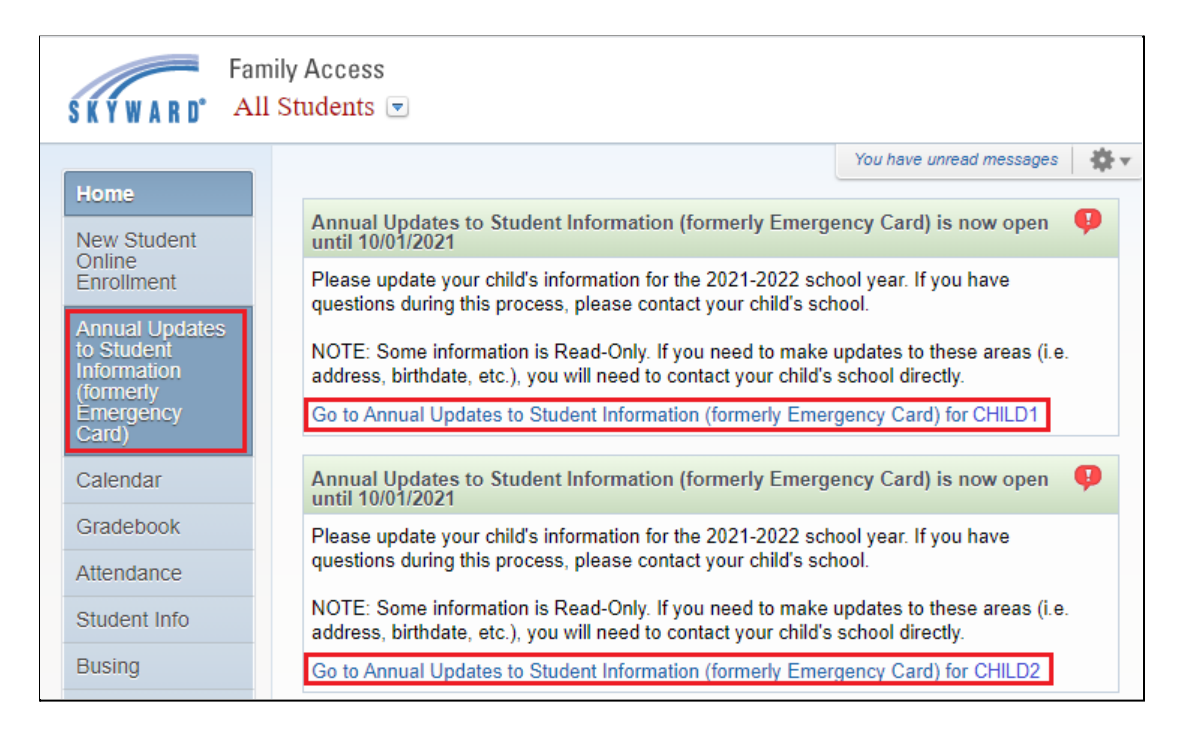

Annual Updates to Student Information (formerly Emergency Card)

(BUCHHOLZ, F. W. HIGH SCHOOL 2021-2022)

Utilice el menú de la derecha para navegar de una sección a otra. Puede volver a una sección antes de enviar. Haga clic en **Cerrar y finalizar más tarde**. Una vez que envíe, no podrá realizar cambios.

A medida que completa cada paso, haga clic en completar en la parte inferior y aparecerá una marca verde junto al paso.

### **1. VERIFICAR LA INFORMACIÓN DEL ESTUDIANTE**

#### **1a: Información del estudiante**

Esta pantalla mostrará el nombre y la fecha de nacimiento de su estudiante, pero no puede editarlo. Si hay un error, comuníquese con la escuela de su hijo. Puede editar las opciones de publicación del nombre del alumno. Haciendo clic en el? mostrará la explicación de cada uno.

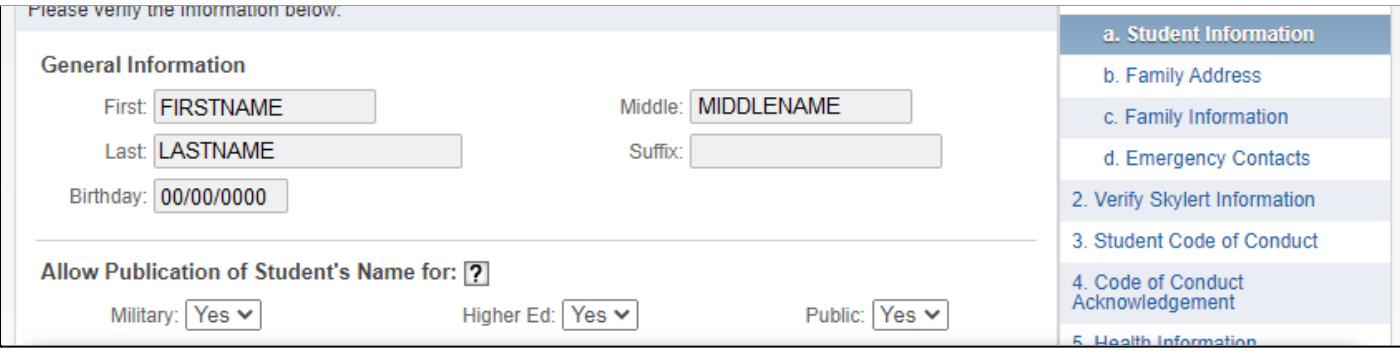

#### **Help Information**

#### Military:

By leaving Yes selected, you allow the sharing of student demographic information for military recruitment or other purposes. By selecting No, you are opting out of student demographic information being shared for such purposes.

#### Higher Ed:

By leaving Yes selected, you allow the sharing of student demographic information with higher education institutions (colleges/universities). By selecting No, you are opting out of student demographic information being shared with these institutions.

#### Public:

By leaving Yes selected, you allow the student demographic information to be used in such a way as may be seen by the public, such as yearbooks, sports programs, award announcements, photographs, video or articles in which student's directory information is identified. By selecting No, you are opting out of student demographic information being shared for such purposes.

#### **1b: Dirección de la familia**

La dirección del estudiante (Familia 1) se mostrará aquí, pero no se puede editar. Para solicitar un cambio, debe ir en persona a la escuela del estudiante y traer 2 formularios de prueba de residencia.

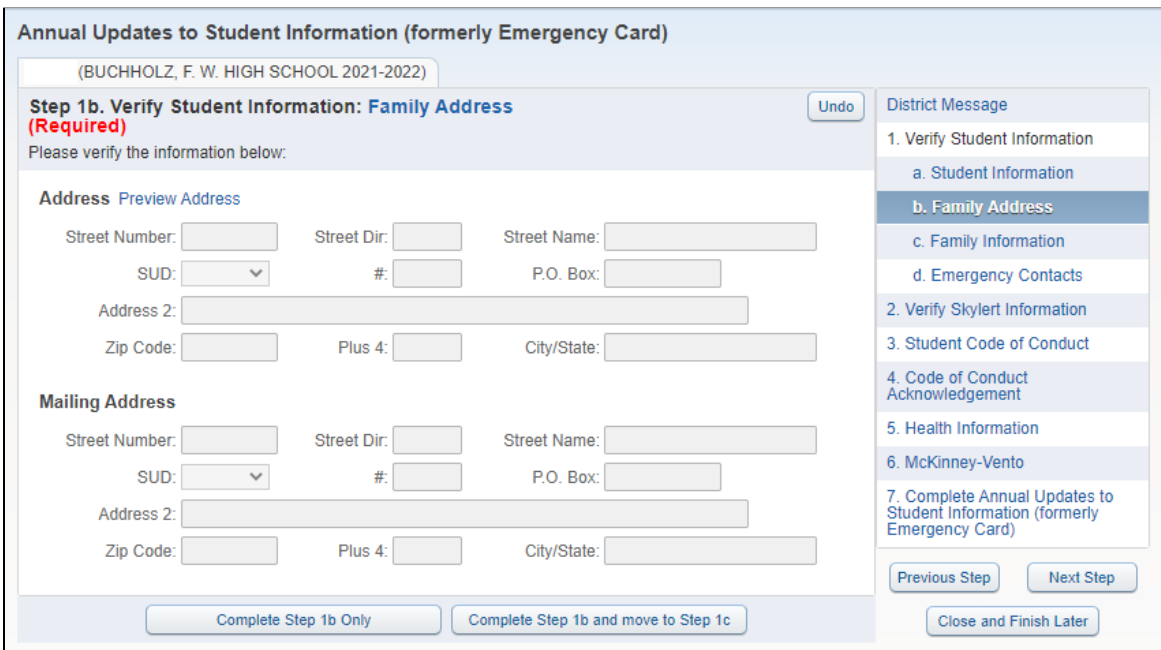

### **1c: Información de la familia**

Aquí puede editar la dirección de correo electrónico y los números de teléfono de la Familia 1.

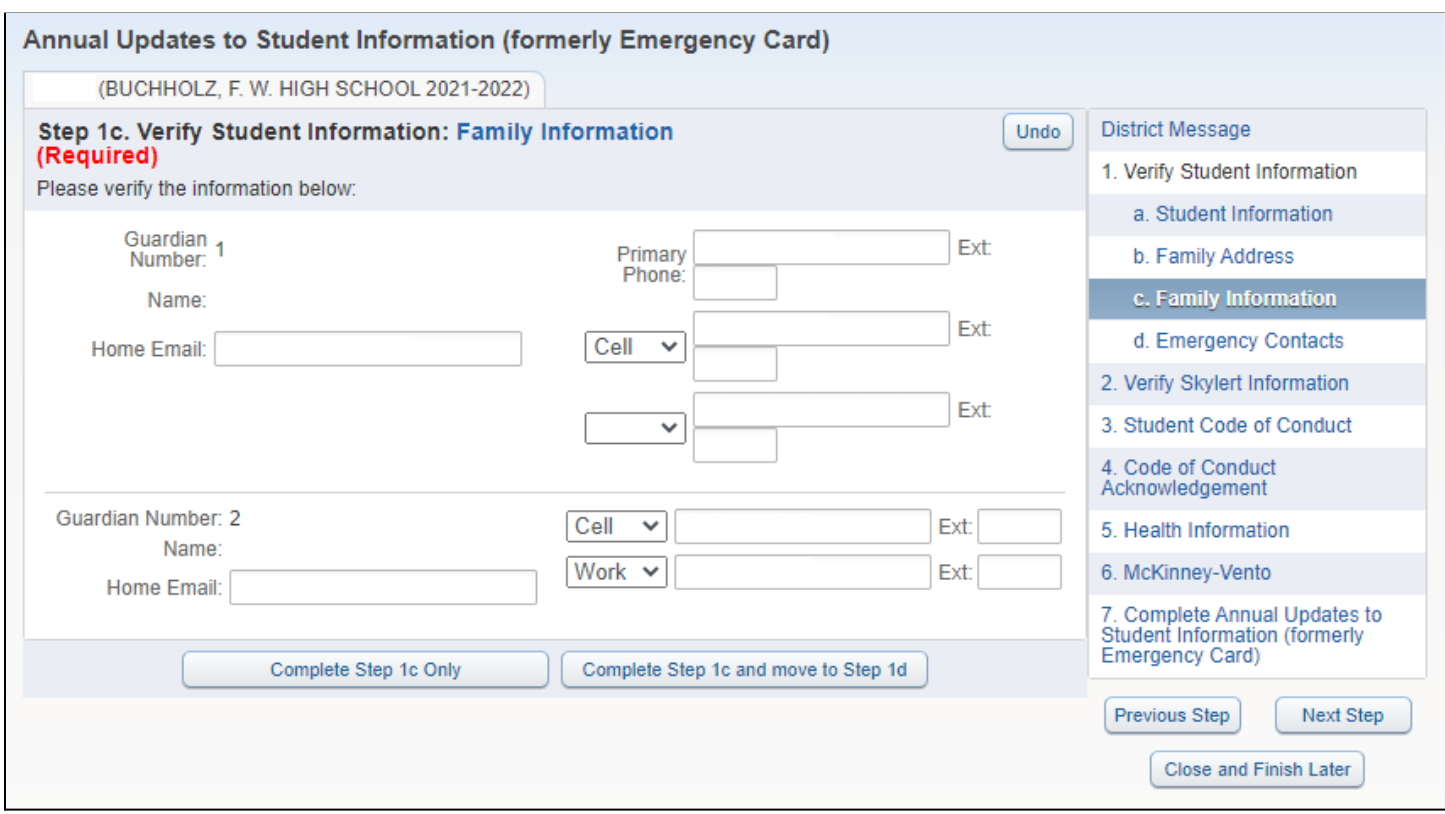

### **1d: Contactos de emergencia**

Puede editar los números de los contactos de emergencia existentes, así como cambiar el orden de los contactos. También puede agregar nuevos contactos de emergencia (12), pero deberán ser aprobados a través de Skyward antes de que pueda cambiar el orden.

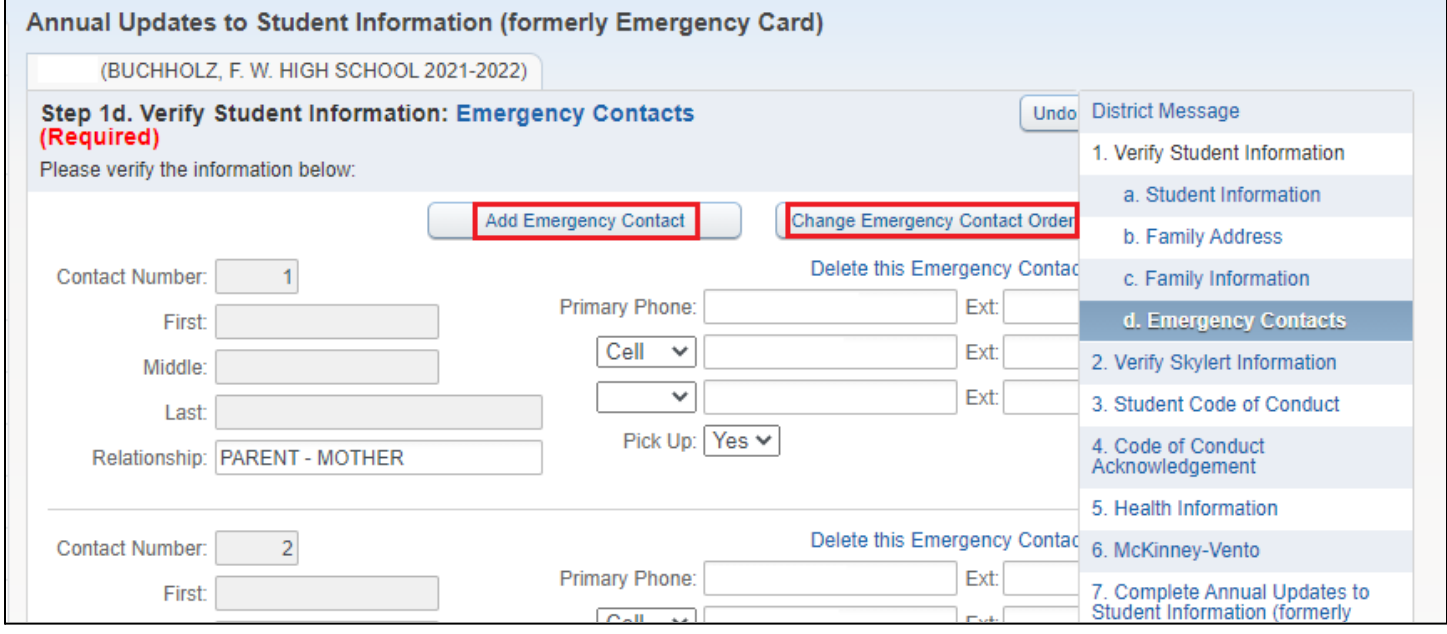

Agregue un nuevo contacto de emergencia.

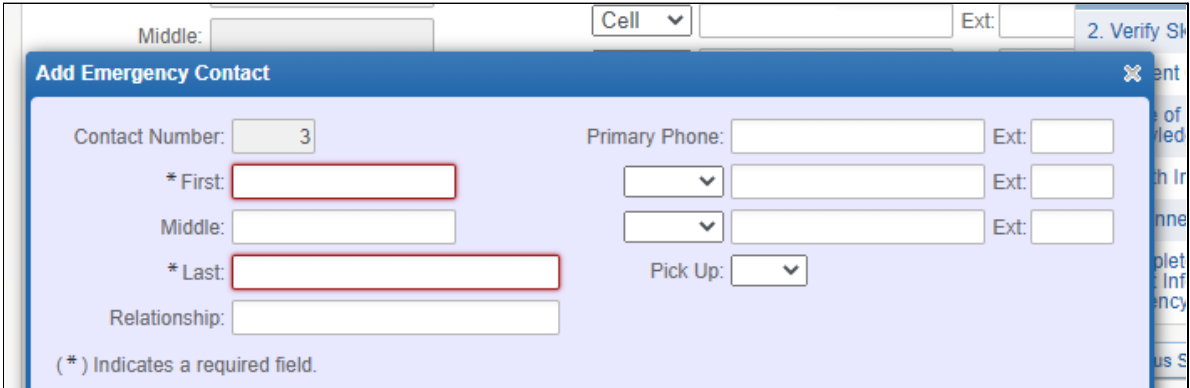

Utilice las flechas hacia arriba y hacia abajo para cambiar el orden de los contactos.

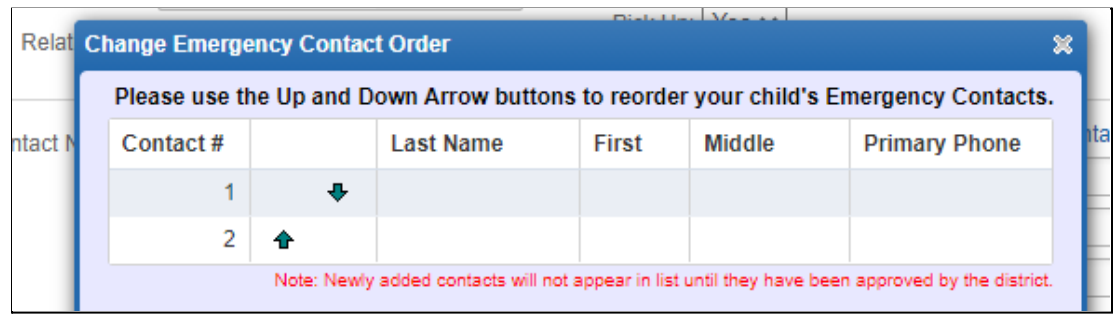

Si un contacto de emergencia también es el tutor de otra familia, debe actualizar su propio número.

## **2. VERIFICAR LA INFORMACIÓN DE SKYLERT**

Aquí puede configurar cómo desea ser contactado por teléfono y mensajes de texto. Estas opciones se pueden cambiar más adelante eligiendo **Skylert** en el menú principal.

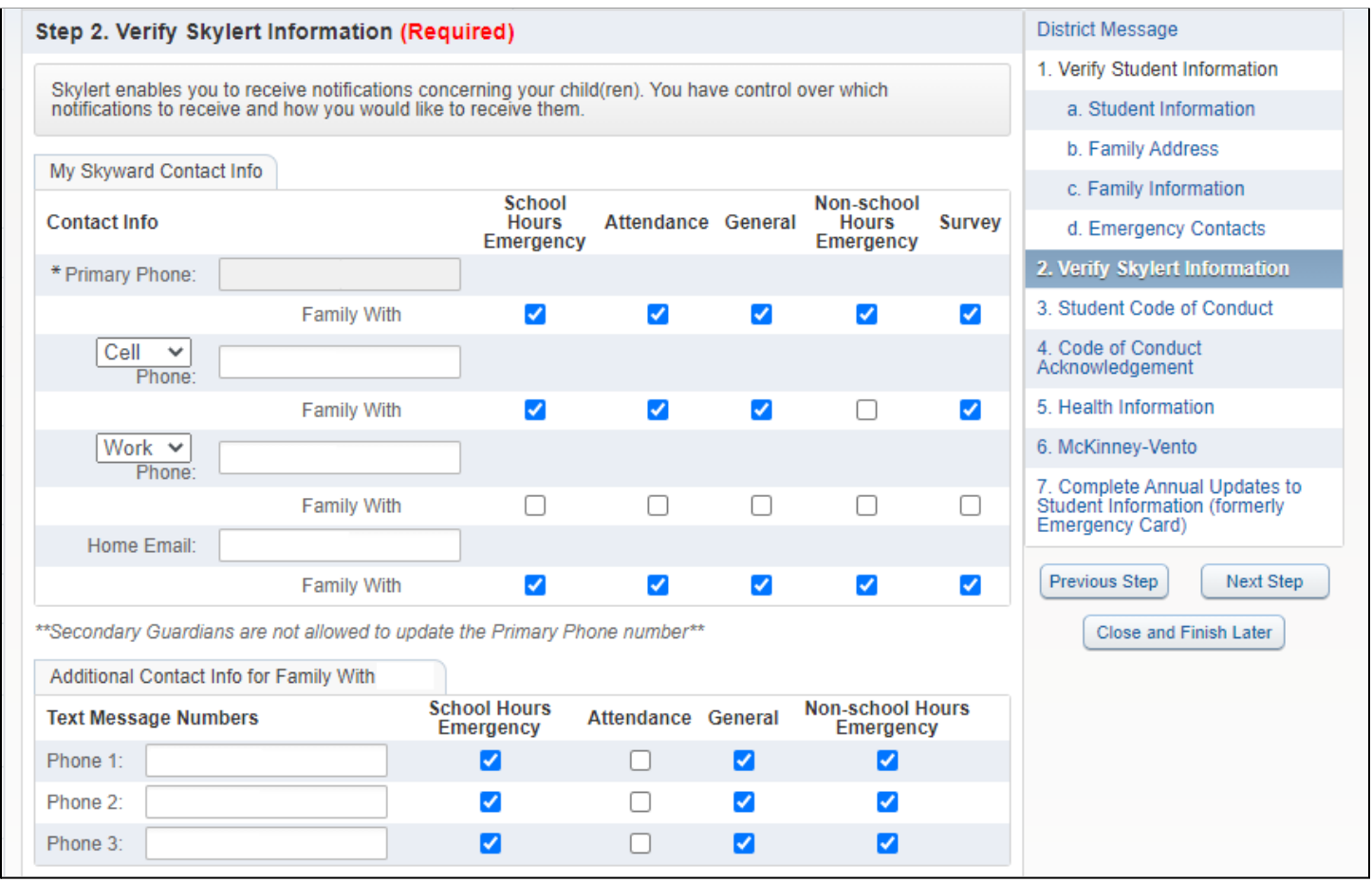

# **3. CÓDIGO DE CONDUCTA DEL ESTUDIANTE**

Haga clic en el enlace para ver el Código de conducta estudiantil. El PDF se abrirá en una nueva ventana.

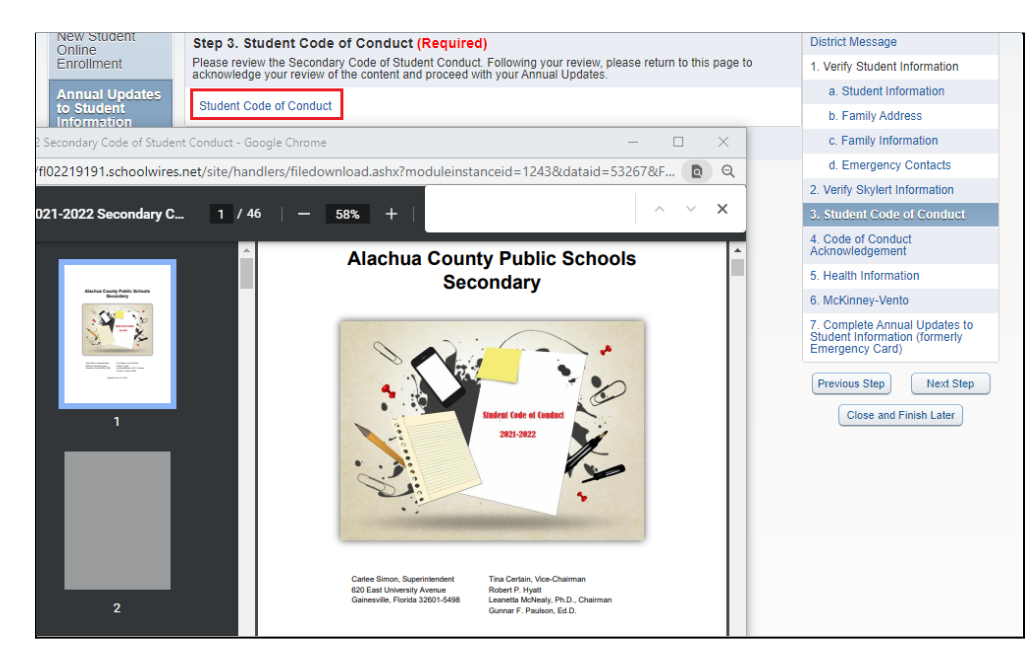

### **4. RECONOCIMIENTO DEL CÓDIGO DE CONDUCTA DEL ESTUDIANTE**

El propósito de este paso es confirmar que leyó el Código de Conducta en el Paso 3.

Cuando haga clic en el paso, aparecerá un cuadro emergente que le preguntará si desea completar el formulario ahora, haga clic en Sí.

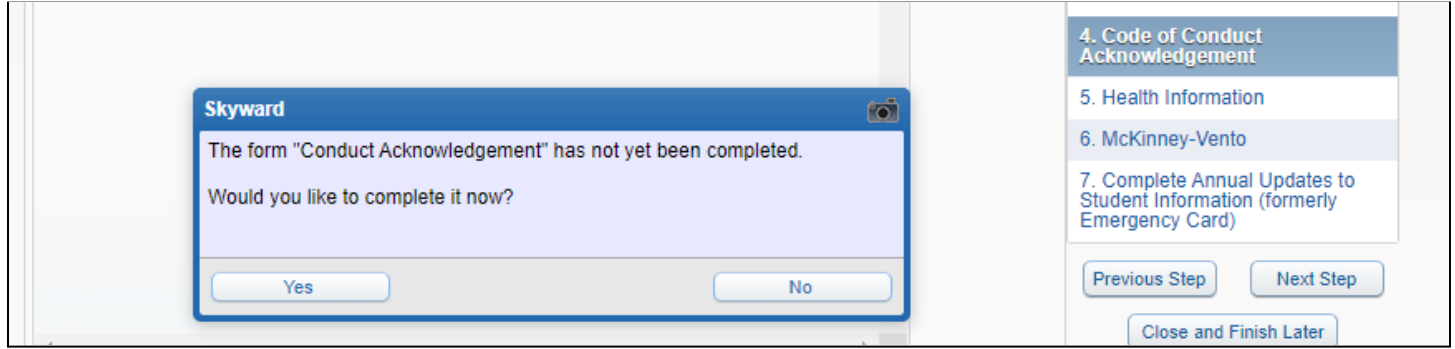

El formulario se mostrará en la ventana actual. Puede optar por Ver pantalla completa o completar el formulario aquí. Lea las declaraciones y luego escriba su nombre para que sirva como su firma. Se mostrará la fecha de hoy.

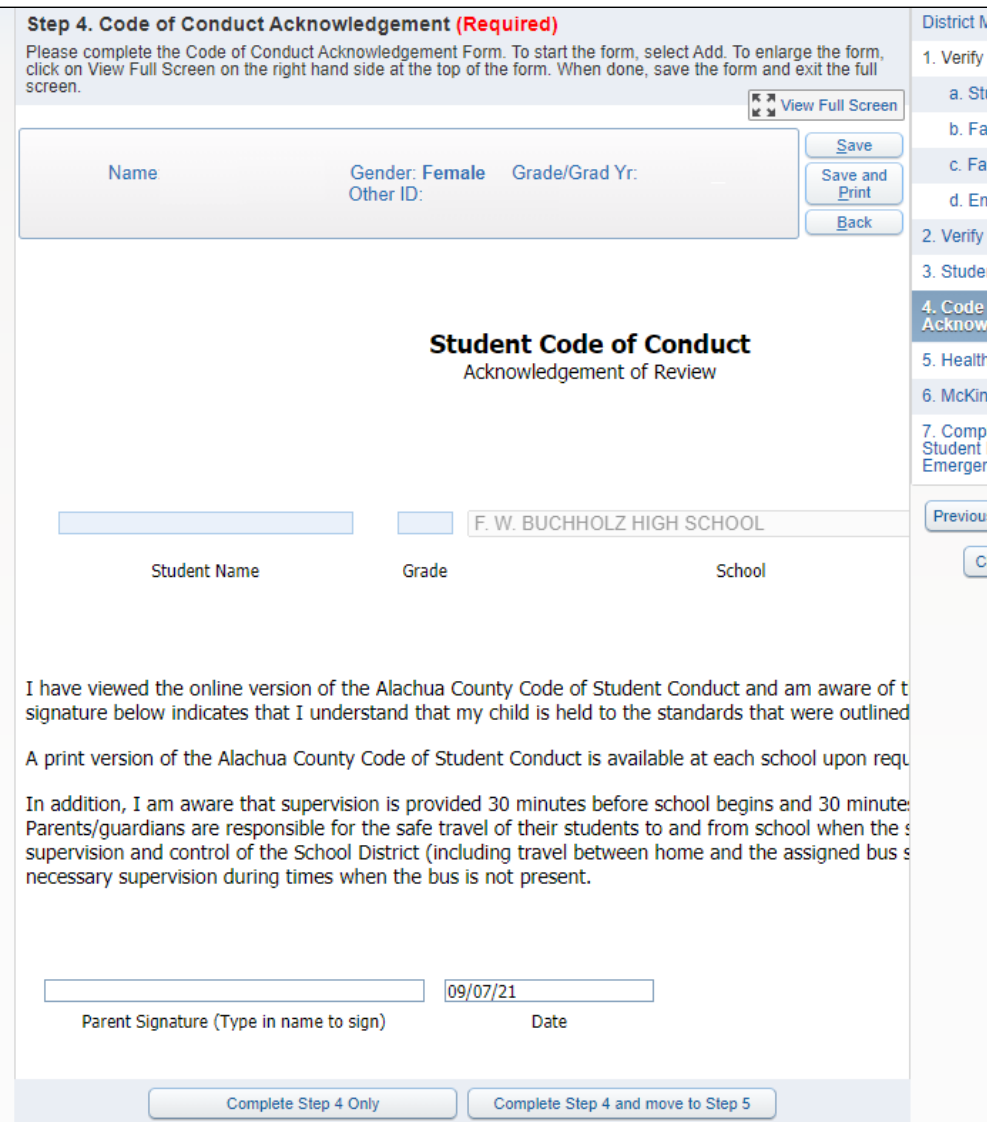

# **5. INFORMACIÓN DE SALUD**

### Actualice este formulario todos los años. Haga clic en **Sí** para completar ahora.

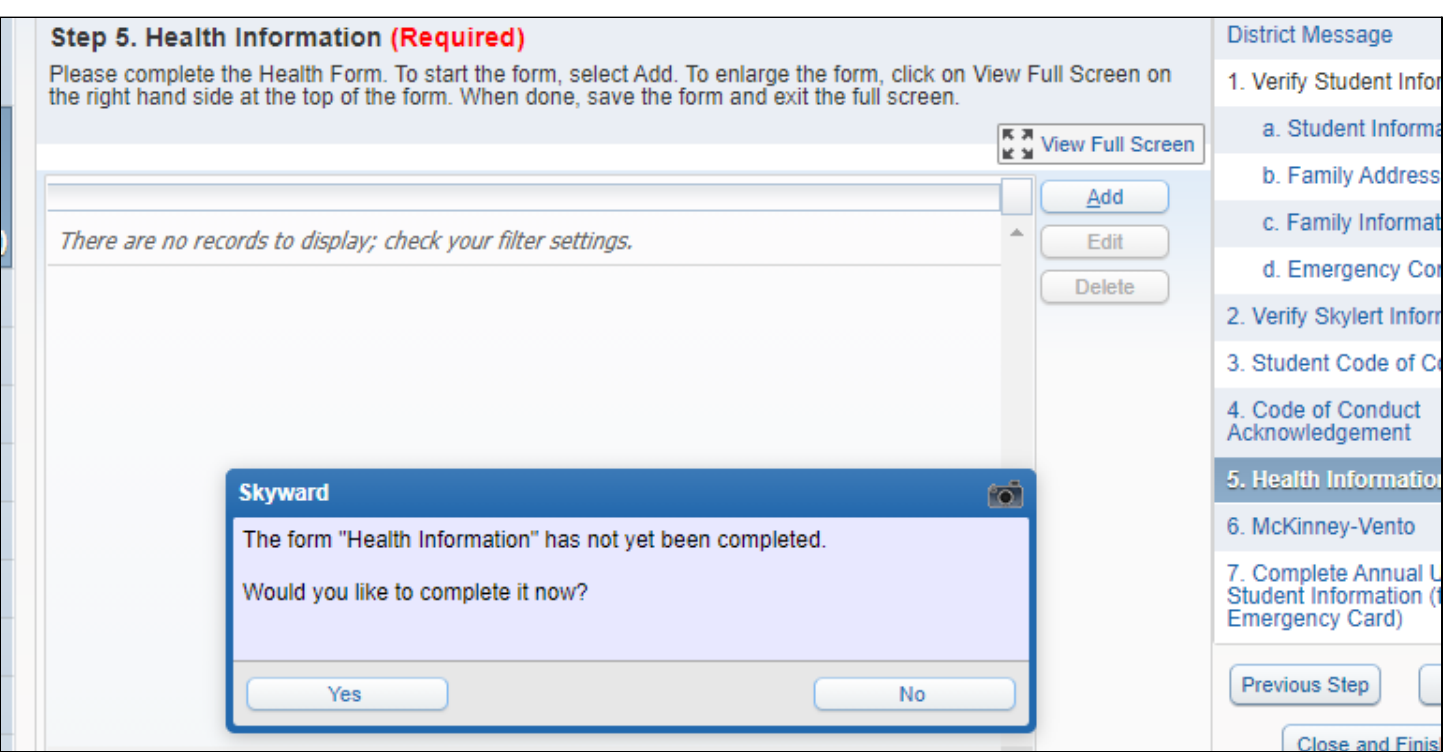

Se recomienda que edite este formulario más largo en pantalla completa. Firme y feche en la parte inferior.

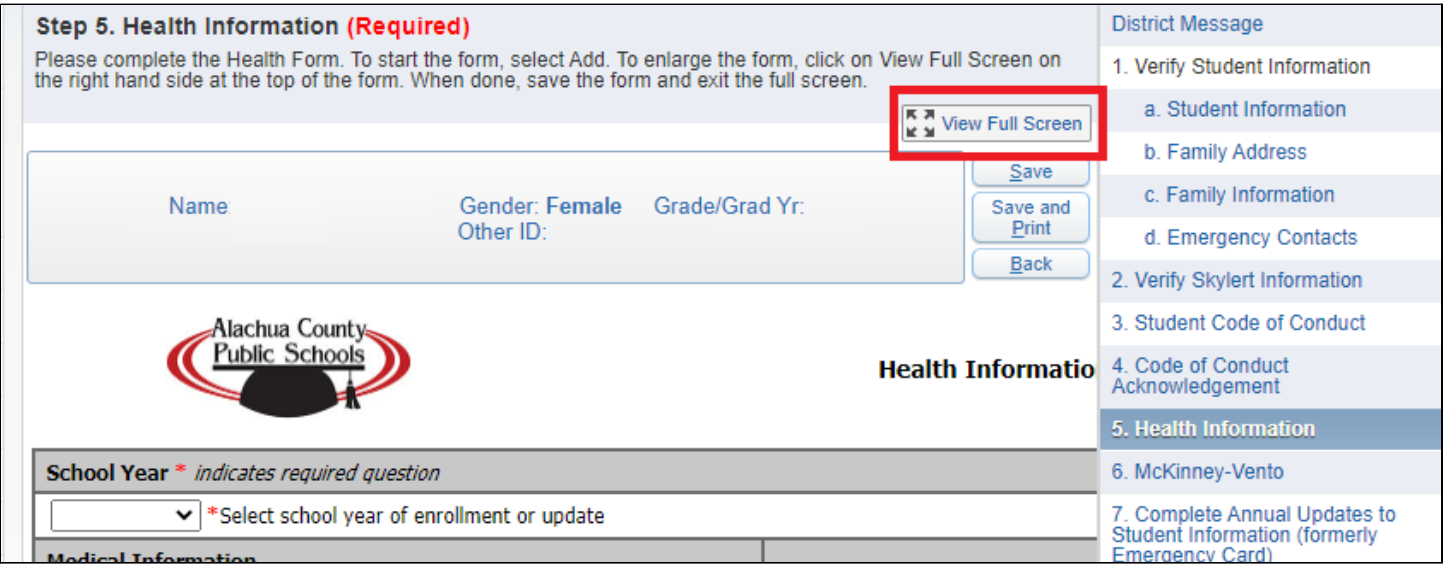

# **6. McKinney-Vento (opcional)**

Este es un formulario opcional. Puede editarse todos los años.

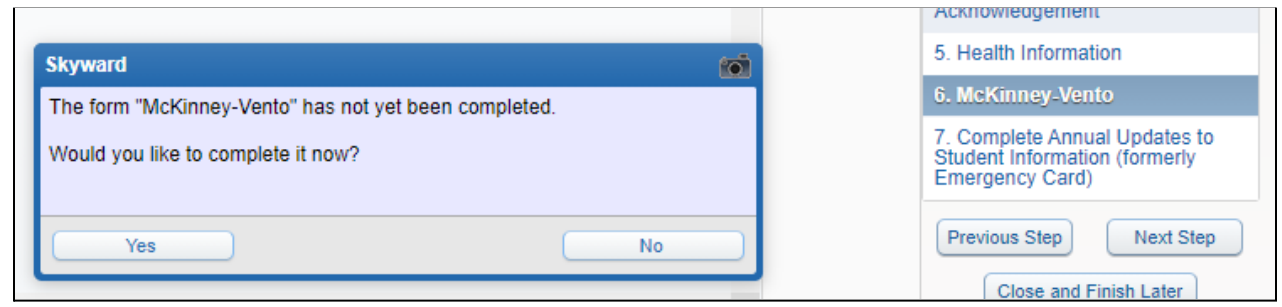

Si sus circunstancias han cambiado, puede utilizar este formulario para realizar cambios.

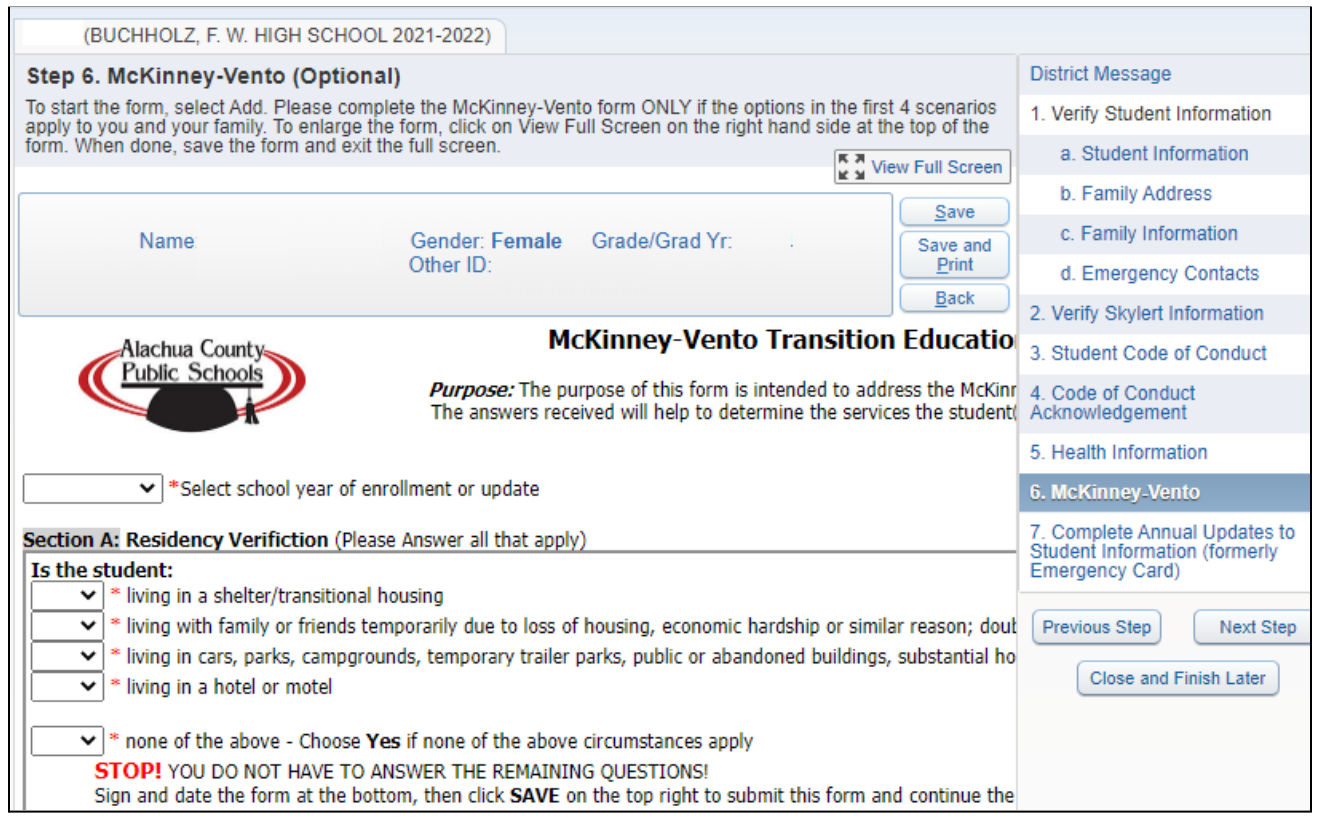

# **7. ACTUALIZACIONES ANUALES COMPLETAS**

Se marcará una marca verde junto a cada paso a medida que lo complete. Cuando haya finalizado todas las actualizaciones, haga **clicEnviar** enen la parte inferior para enviar los cambios. Siempre puede actualizar sus preferencias de teléfono, correo electrónico y Skylert.

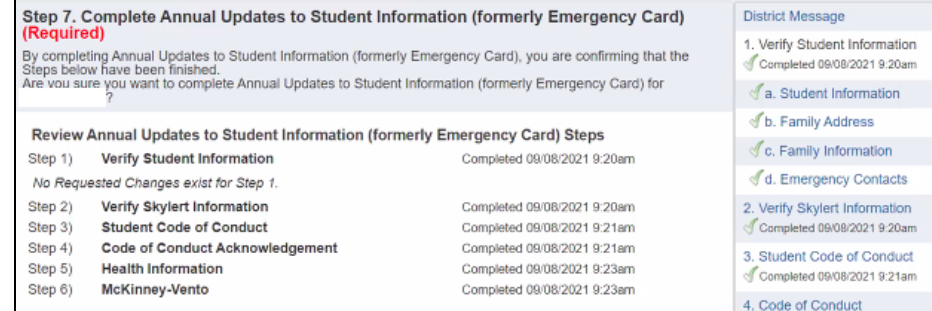